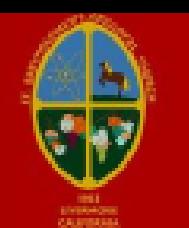

## St. Barts Episcopal Church Livermore, CA Expense Report

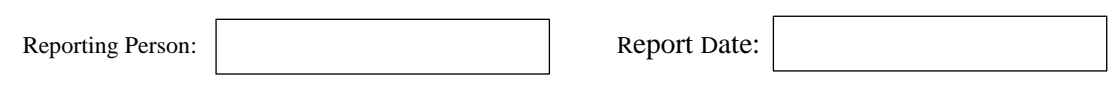

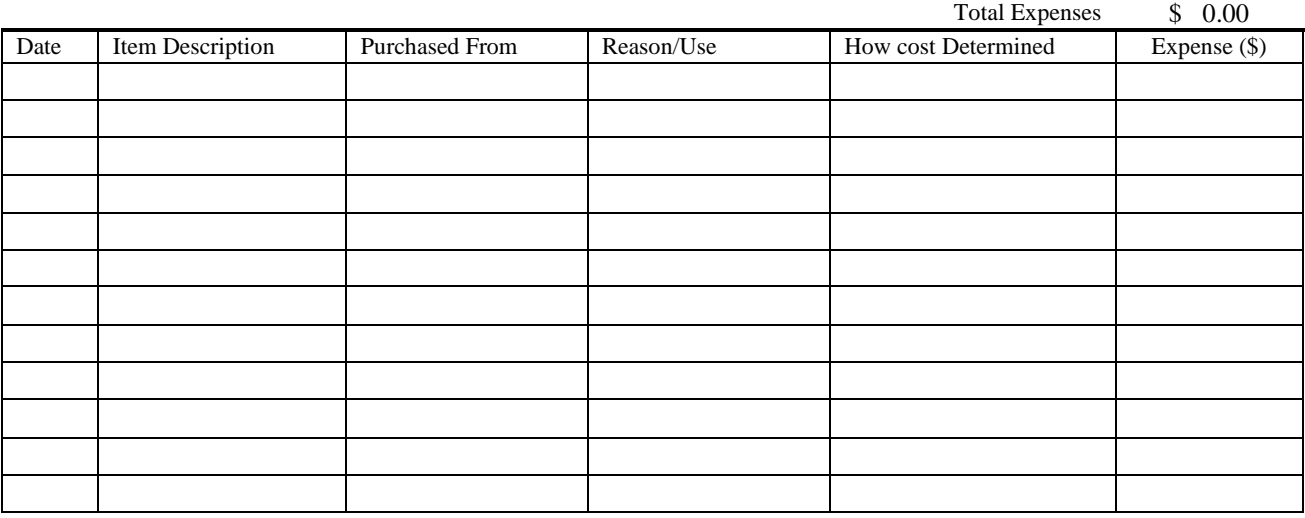

To sum the Expense column:

Place curser on '\$ 0.00', LEFT click mouse, then RIGHT click mouse and select 'Update Field'

If no mouse, Press CTRL A keys at the same time, then Press F9 key.

Do not add more rows because they will not correctly sum. Use separate reports if needed.

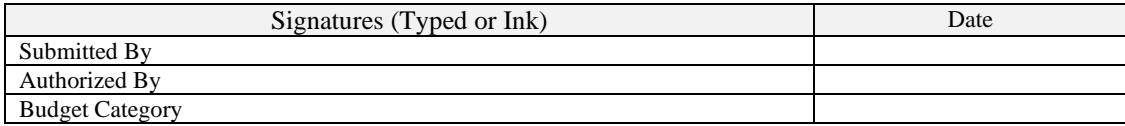